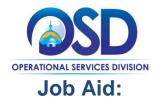

### Finding Open and Rolling Enrollment Bids While Logged Into COMMBUYS

#### This Job Aid shows how to:

Browse for Open Enrollment and Rolling Enrollment Bids using the Documents Navigation menu

### Of Special Note:

Although vendors usually search for bids using Advanced Search functionality when logged in COMMBUYS, there is a different process to find Open and Rolling Enrollment Bids. Rolling Enrollment Bids allow buyers to accept quotes and review them as they are submitted. Open Enrollment Bids allow buyers re-open a contract at any time (or at set intervals) to add new vendors.

Searching functionality is not included in the Seller Administrator role. Only users with Seller privileges can conduct searches in COMMBUYS. These instructions assume the logged in user has Seller credentials.

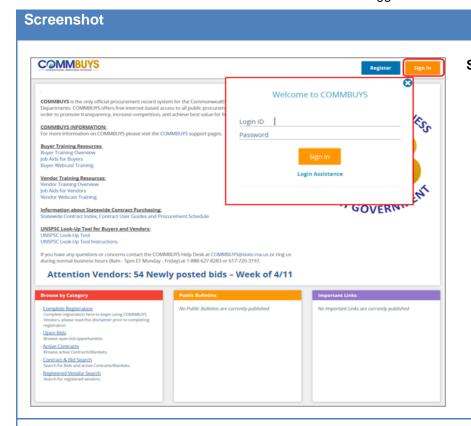

### **Step 1: Launching COMMBUYS**

 Enter the uniform resource locator (URL) address for COMMBUYS (https://www.commbuys.com) or (commbuys.com) in your browser.

**Directions** 

- Once the COMMBUYS landing page displays click on the Sign In button.
- Enter your Login ID and Password and sign in to COMMBUYS.

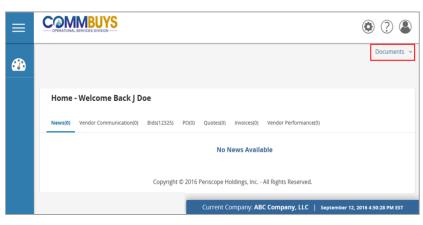

# **Step 2: Accessing the Documents Navigation Menu**

1. From the Homepage, click on the blue **Documents** link to expand the navigation menu.

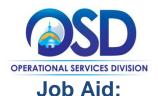

# Finding Open and Rolling Enrollment Bids While Logged Into COMMBUYS

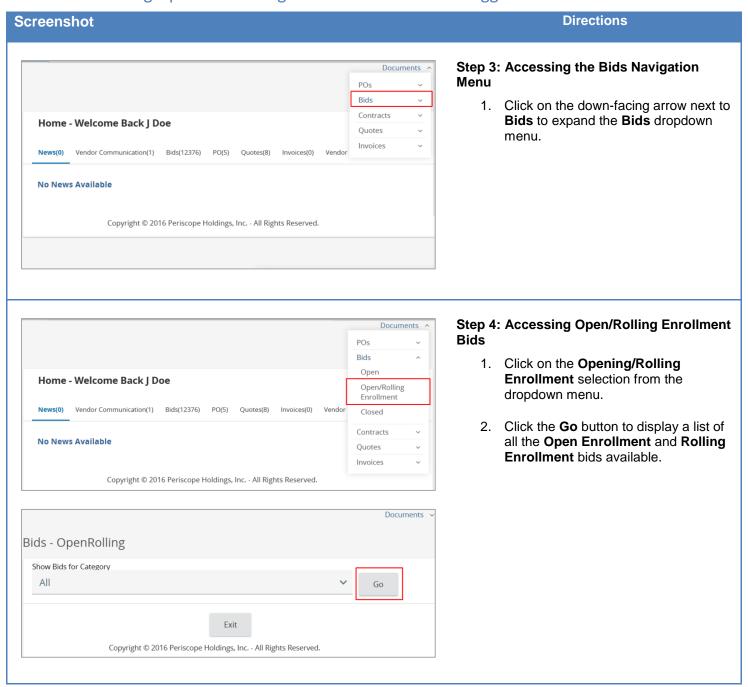

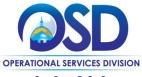

### Job Aid:

# Finding Open and Rolling Enrollment Bids While Logged Into COMMBUYS

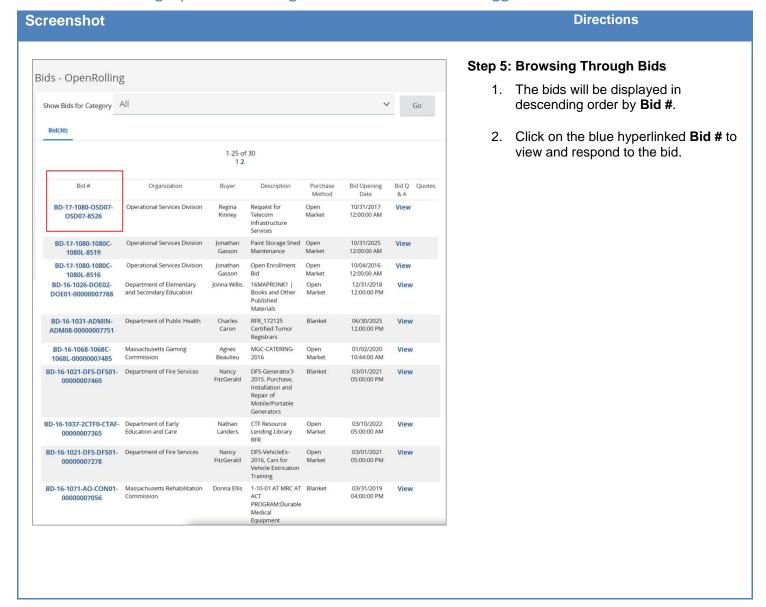